How to let PROFINET IO device has IP address at start up

1. Please connect PC and PROFINET IO device via Ethernet,

and don't connect PROFINET IO controller.

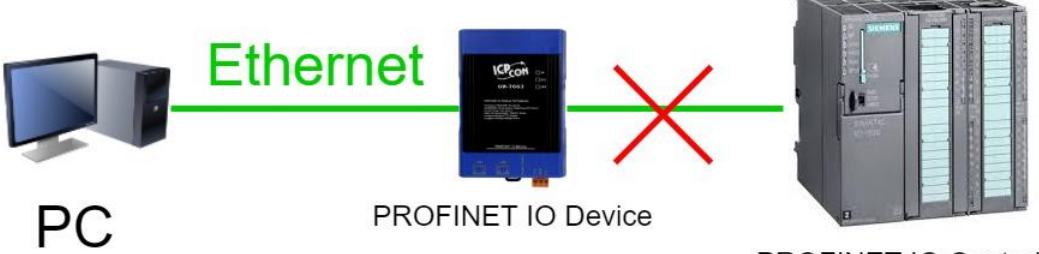

PROFINET IO Controller

2. Double click "PFN\_Tool.exe"

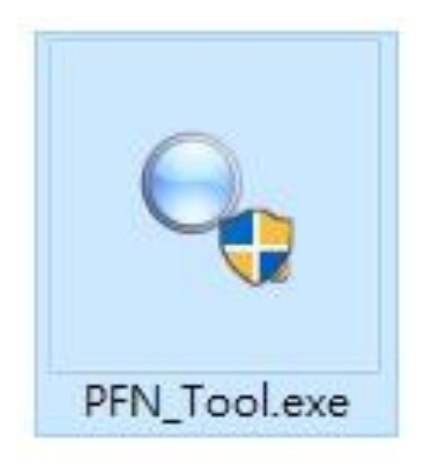

3. PFN\_Tool.exe version needs to be later than V1.33

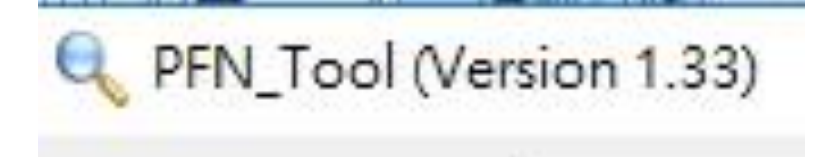

#### 4. Select "Set Permanent Name" and "Set Permanent IP"

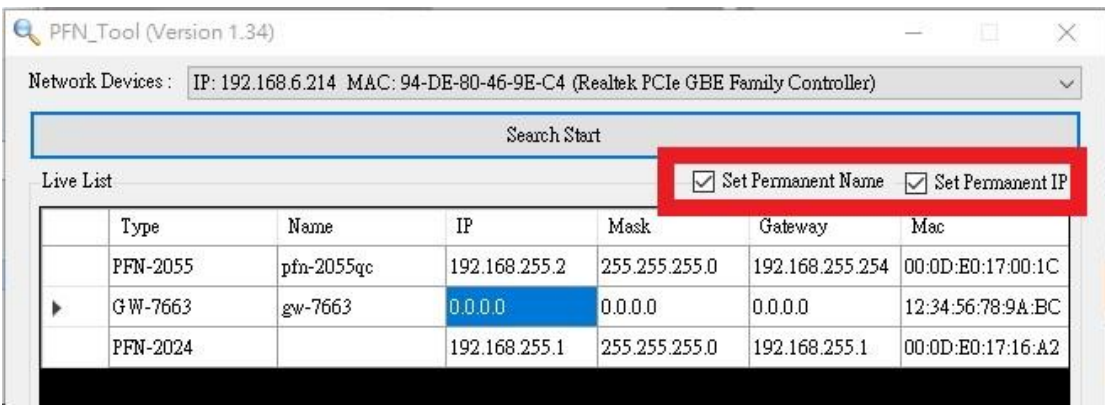

## 5. Click "Search Start"

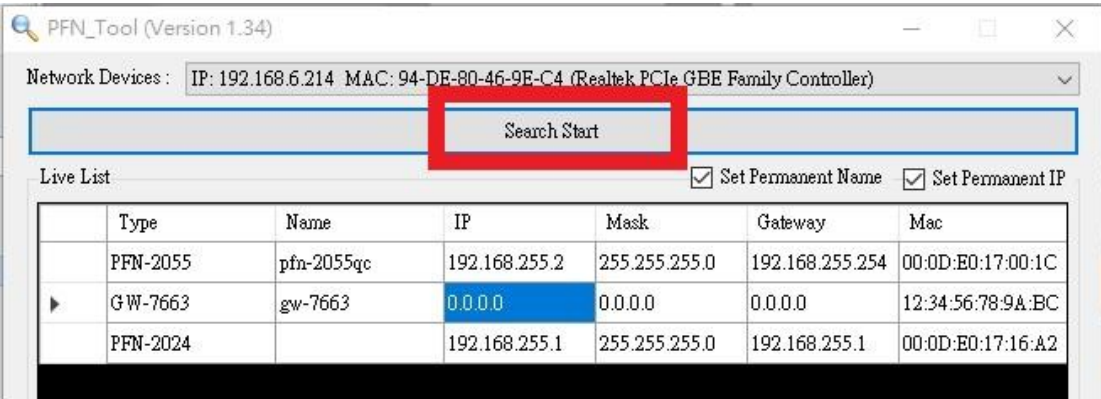

#### 6. Double click PROFINET IO device

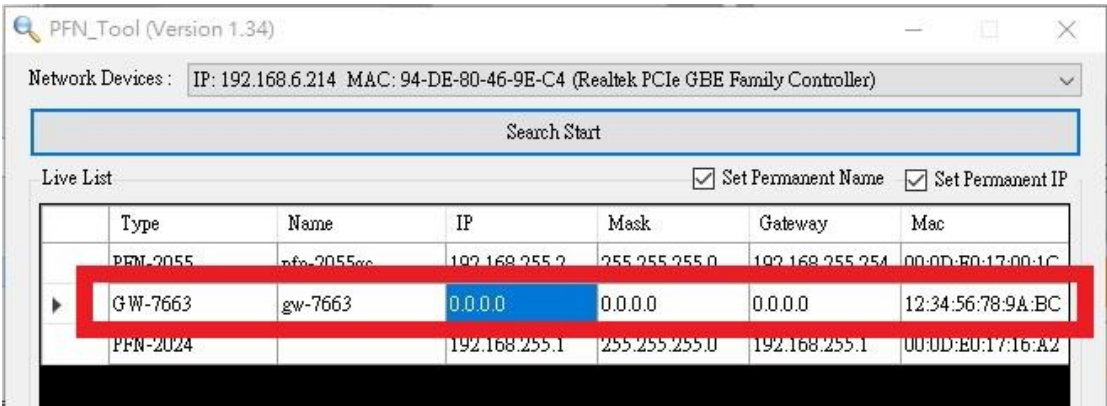

# 7. Key in IP address, Subnet Mask and Gateway, and then click

"Set"

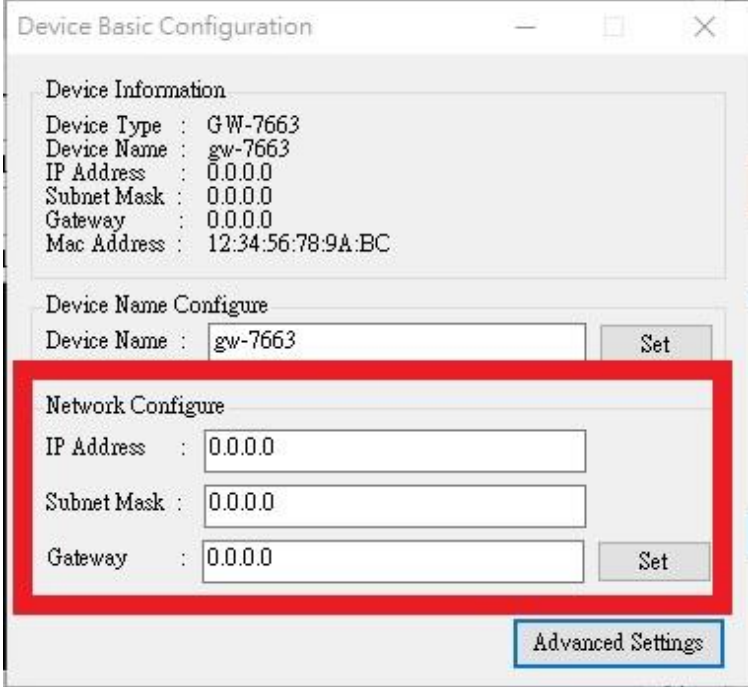

## 8. Click "確定"

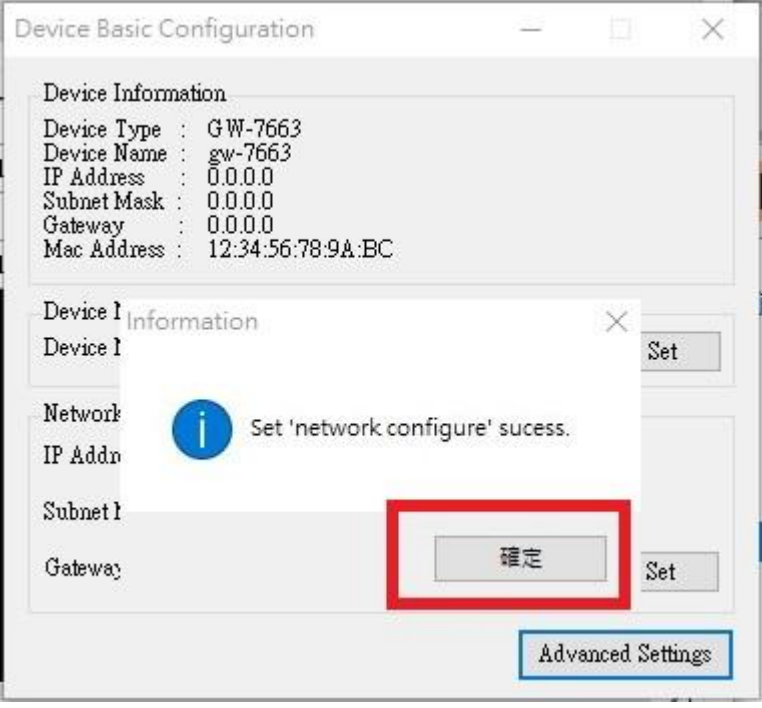

## 9. Close "Device Basic Configuration" window

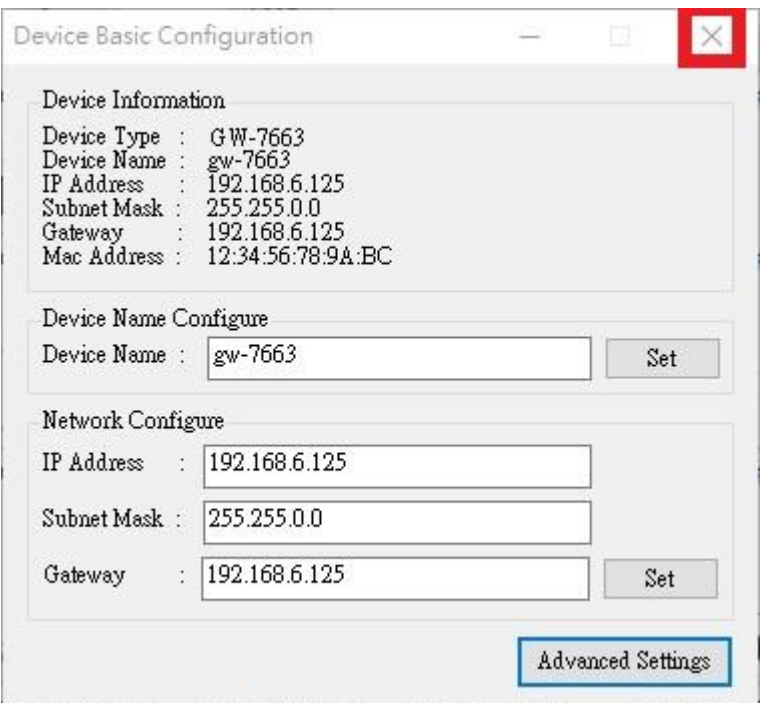

#### 10. Restart PROFINET IO device

11. Click "Search Start". PROFINET IO device has IP Address at

#### start up.

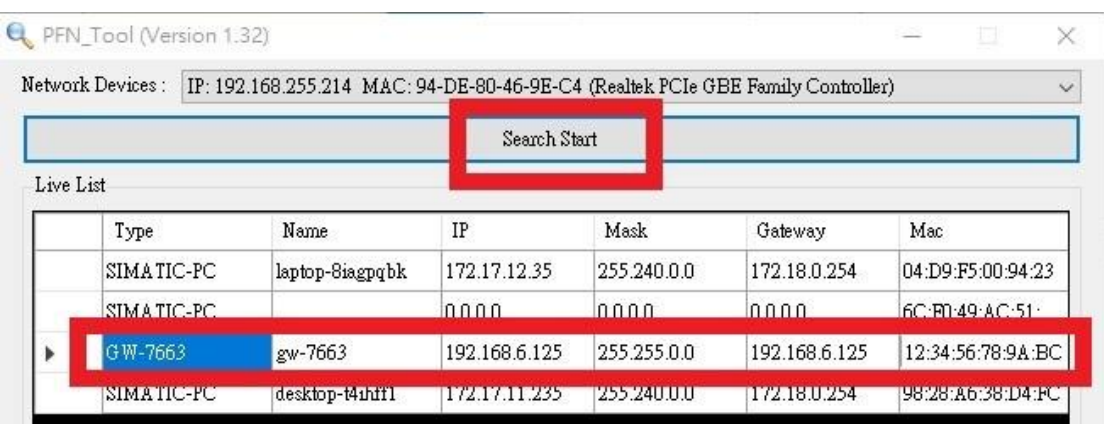